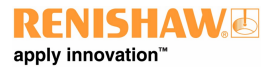

# Podręcznik użytkownika XOa **Podręcznik użytkownika XCal-View**

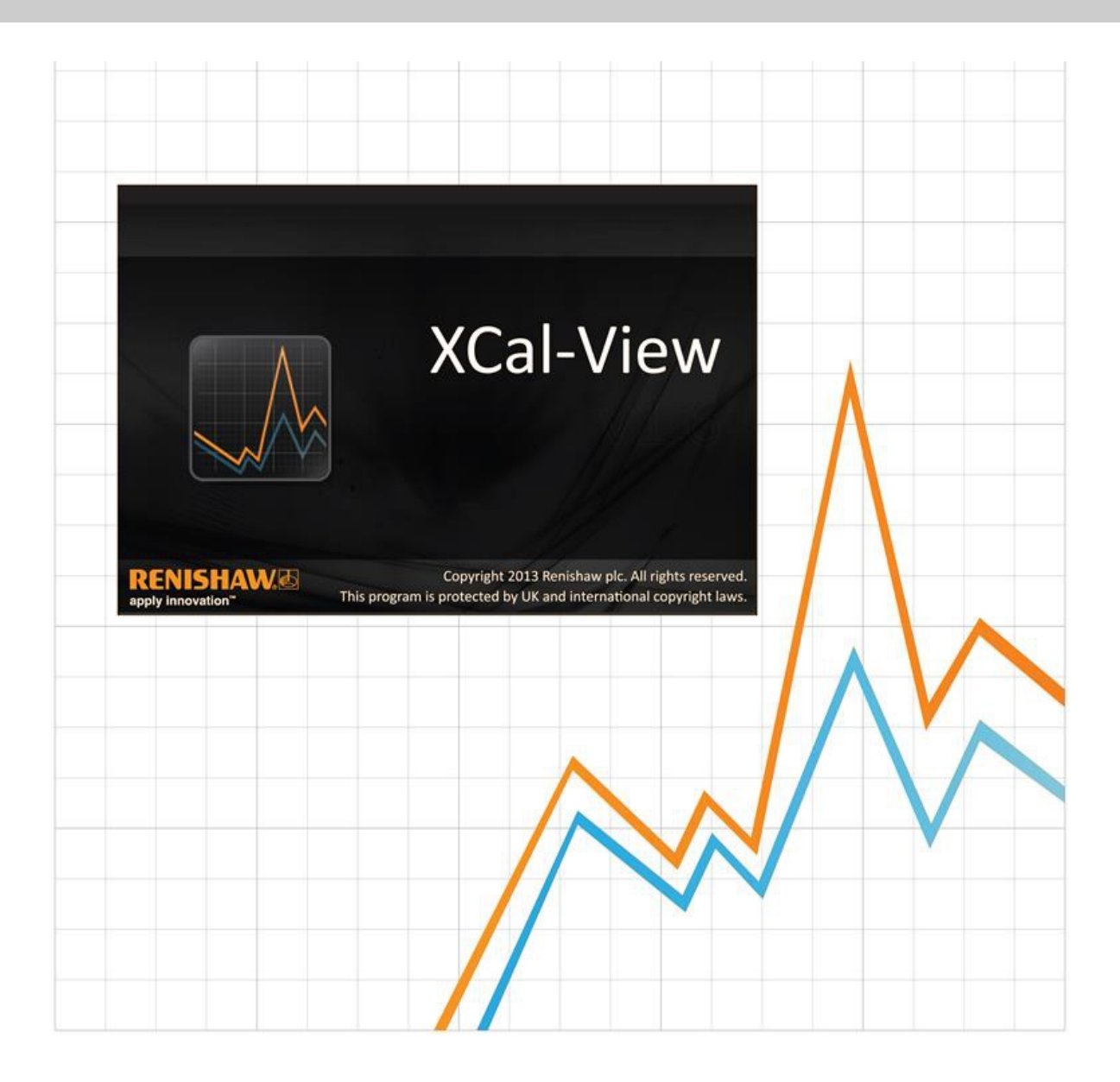

# Program XCal‐View — wprowadzenie

# XCal‐View — informacje

Oprogramowanie Renishaw XCalView bezpośrednio zastępuje poprzedni pakiet do analizy, który był dostarczany razem z pakietami oprogramowania Laser10, LaserXL i RotaryXL.

Oprogramowanie analizy XCalView obsługuje pliki wyjściowe pomiarów liniowych, kątowych i prostoliniowości zebrane w programach Laser10, LaserXL i RotaryXL.

W porównaniu do poprzednich pakietów Renishaw oprogramowanie XCal-View oferuje dodatkowe funkcje, jak np. raporty klienta, generowanie ogólnych plików kompensacji błędów oraz przesunięcie punktu zerowego zestawu danych, wszystkie z nich dostępne z poziomu całkiem nowego interfejsu użytkownika.

# Zastrzeżenie

FIRMA RENISHAW DOŁOŻYŁA WSZELKICH STARAŃ, ABY ZAPEWNIĆ POPRAWNOŚĆ TREŚCI TEGO PODRĘCZNIKA W DNIU PUBLIKACJI, JEDNAK NIE UDZIELA ŻADNYCH GWARANCJI ODNOŚNIE TEJ TREŚCI. FIRMA RENISHAW NIE PONOSI ŻADNEJ ODPOWIEDZIALNOŚCI, W JAKIMKOLWIEK STOPNIU, ZA EWENTUALNE BŁĘDY ZAWARTE W NINIEJSZYM DOKUMENCIE.

Renishaw zastrzega sobie prawo dokonywania zmian w tym podręczniku oraz przedstawionych tutaj produktów bez obowiązku powiadamiania kogokolwiek o tych zmianach.

# Copyright

Copyright ©2014 Renishaw. Wszelkie prawa zastrzeżone.

Ten podręcznik nie może być kopiowany ani reprodukowany, zarówno w całości jak i w części, umieszczany w innego typu mediach ani tłumaczony na inne języki, w jakikolwiek sposób, bez uzyskania wcześniejszej pisemnej zgody firmy Renishaw.

Publikacja materiałów w ramach niniejszego dokumentu nie implikuje uchylenia praw patentowych firmy Renishaw plc.

# Znaki towarowe

**RENISHAW** oraz symbol sondy wykorzystany w logo firmy Renishaw są zastrzeżonymi znakami towarowymi firmy Renishaw plc w Wielkiej Brytanii i innych krajach. **apply innovation** oraz inne nazwy i oznaczenia produktów i technologii Renishaw są znakami towarowymi firmy Renishaw plc oraz jej filii.

Windows® jest zarejestrowanym znakiem towarowym firmy Microsoft w Stanach Zjednoczonych i innych krajach.

Adobe® oraz Reader® są zastrzeżonymi znakami towarowymi albo znakami towarowymi firmy Adobe Systems w Stanach Zjednoczonych i/lub w innych krajach.

Wszelkie inne nazwy marek oraz nazwy produktów użyte w niniejszym dokumencie są nazwami towarowymi, znakami towarowymi lub zastrzeżonymi znakami towarowymi należącymi do ich właścicieli.

# Wymagania dla komputera PC

[Aktualne, minimalne wymagania odnośnie danych technicznych komputera można znaleźć na stronie](http://www.renishaw.com/en/calibration-software--23249) oprogramowania kalibracyjnego XL-80 w witrynie firmy Renishaw.

# Dodatkowe funkcje w module Analiza firmy Renishaw

## Główne funkcje oprogramowania XCal‐View

 Oprogramowanie XCalView ma następujące dodatkowe funkcje, które nie są uwzględnione w bieżącej wersji modułu Analiza firmy Renishaw.

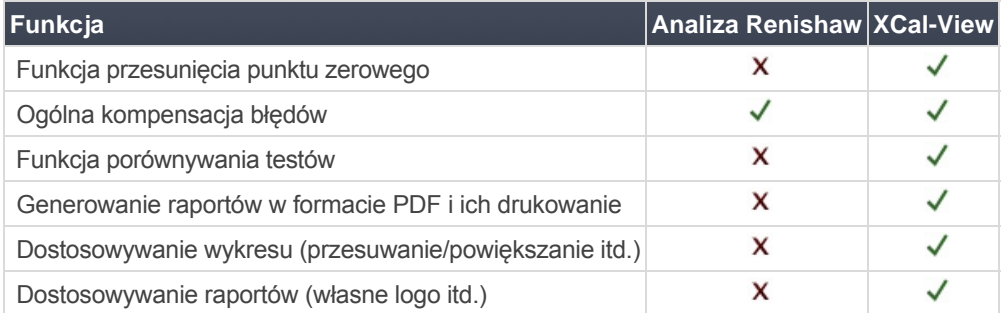

### Obsługiwane normy dotyczące analizy:

Zestawy danych można analizować zgodnie z następującymi normami krajowymi i międzynarodowymi:

ASME 5.54 1992 ASME 5.54 2005 GB 17421.2 2000 ISO 230-2 1997 ISO 230-2 2006 ISO 230-6 2006 JIS B 6192 1999 JIS B 6190-2 2008 VDI 3441 1977 VDI 2617 1989

Inne normy obsługiwane poprzednio przez oprogramowanie Renishaw, ale nie obsługiwane w programie XCal-View, można przeglądać w module "Analiza Renishaw", który można pobrać ze strony [www.renishaw.com/lasercalsupport](http://www.renishaw.com/lasercalsupport).

Jako rozwiązanie alternatywne do tych norm firma Renishaw udostępnia także własny, pełny format raportu, tj. Renishaw 2012, który zapewnia większą elastyczność podczas obsługi używanych zestawów danych.

# Instalacja oprogramowania XCal-View

Postępuj zgodnie z instrukcjami wyświetlanymi na ekranie przez kreator instalacji uruchomiony z dysku CD.

Program instalacyjny zainstaluje skrót w menu Start (patrz poniżej) oraz doda skrót na pulpicie systemu.

#### Aby zainstalować oprogramowanie XCal‐View

1. Włącz komputer i poczekaj na uruchomienie systemu Windows. Następnie umieść dysk CD-ROM w napędzie CD. Program instalacyjny uruchomi się automatycznie. Jeśli program instalacyjny nie uruchomi się automatycznie, z menu Start wybierz polecenie Uruchom, aby wyświetlić okno dialogowe Uruchom. Kliknij przycisk Przeglądaj i w oknie dialogowym Przeglądaj wybierz plik Setup.exe na dysku CD-ROM. Dwukrotnie kliknij plik Setup.exe. Kliknij przycisk OK w oknie dialogowym Uruchom, aby uruchomić proces instalacji oprogramowania.

2. Kreator wyświetli szereg okien dialogowych i poprowadzi użytkownika krok po kroku przez proces instalacji. Postępuj zgodnie z instrukcjami wyświetlanymi na każdym ekranie i kliknij przycisk Dalej, aby przejść do kolejnego etapu. Kliknij przycisk Anuluj, aby zamknąć program instalacyjny.

# Uruchomienie oprogramowania XCal-View

Włącz komputer i poczekaj na uruchomienie systemu Windows.

W pasku zadań systemu Windows kliknij przycisk Start, a następnie wybierz aplikację XCal-View w menu Wszystkie programy / Renishaw XCal-View.

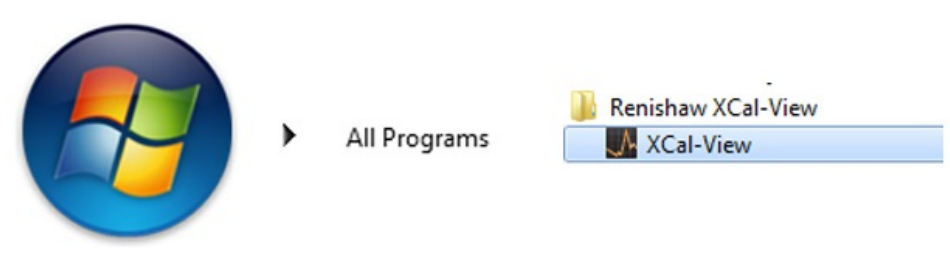

Dostęp do programu XCal-View można też uzyskać z poziomu pakietu LaserXL, Laser10 lub RotaryXL, klikając przycisk analizy i wybierając plik danych jednej z obsługiwanych opcji pomiarowych, np. pomiaru liniowego, kątowego, prostoliniowości lub prostopadłości.

# Aktywacja oprogramowania

# Opcje aktywacji

Program XCal-View należy aktywować, aby można było go używać. Narzędzie do aktywacji można uruchomić przyciskiem  $\Box$  w prawym, dolnym rogu ekranu.

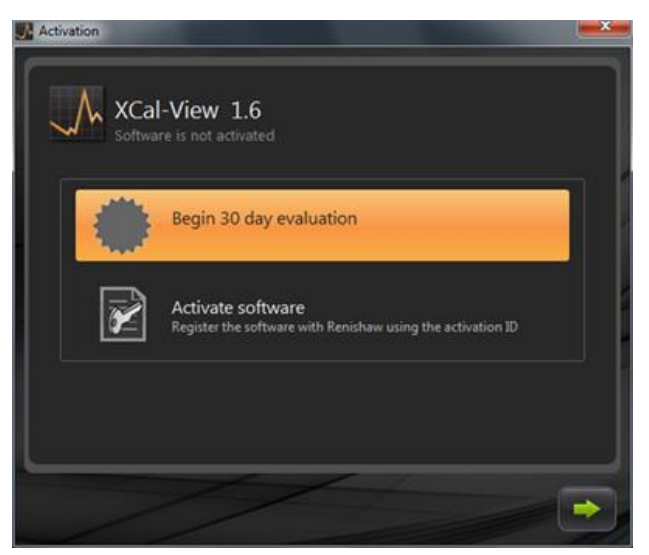

Są dostępne dwie opcje:

#### **a) 30‐dniowy okres próbny**

Wybierając tę opcję użytkownik uzyskuje 30-dniowy okres próbny na oprogramowanie XCal-View. W tym okresie nie ma żadnych ograniczeń i oprogramowanie udostępnia te same funkcje, co pełna wersja.

Uwaga: po uaktywnieniu i upłynięciu 30-dniowego okresu próbnego ta opcja nie będzie już dostępna.

#### **b) Aktywuj oprogramowanie**

Ta opcja jest dostępna tylko dla tych użytkowników, którzy wykupili pełną wersję i mają prawidłowy klucz do aktywacji oprogramowania.

Po uaktywnieniu oprogramowania przyciskiem **Polity** pojawi się następująca opcja:

#### Dezaktywacja oprogramowania

Ta opcja jest dostępna tylko dla tych użytkowników, którzy wykupili oprogramowanie Renishaw i chcą dezaktywować program, a następnie aktywować go ponownie na innym komputerze.

# Rejestrowanie oprogramowania

Przy pierwszej rejestracji programu zostanie wyświetlony monit o podanie szczegółów rejestracji. Wypełnij formularz i kliknij przycisk "Zarejestruj", aby kontynuować rejestrację oprogramowania.

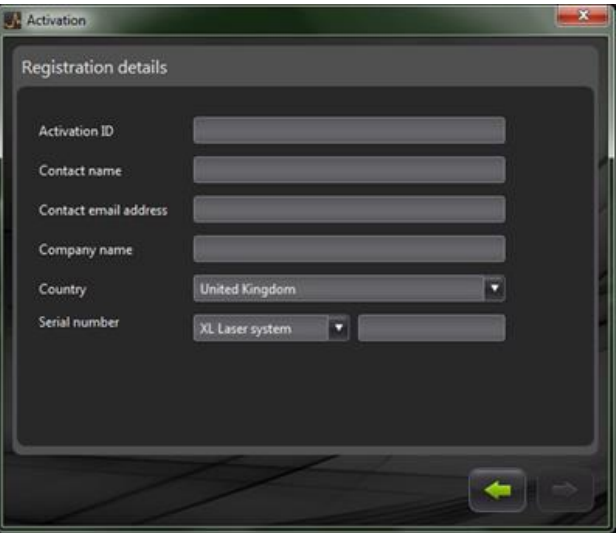

Po ukończeniu rejestracji wybierz jeden z dwóch procesów aktywacji.

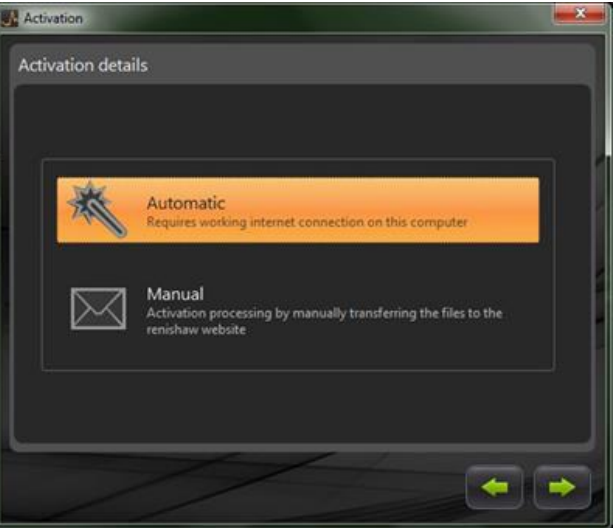

## Aktywacja automatyczna

Aby użyć trybu automatycznego, komputer z zainstalowanym programem XCal-View musi być podłączony do Internetu. Program XCal-View zostanie automatycznie uaktywniony i ponownie uruchomiony, po czym można go używać. To jest najłatwiejszy sposób aktywacji oprogramowania.

### Ręczne uaktywnienie

Podczas aktywacji ręcznej jest generowany plik, który należy skopiować na komputer z połączeniem internetowym; z tego komputera można przesłać plik. Następnie zostanie wyświetlone okno "Ręczne uaktywnienie" jak poniżej:

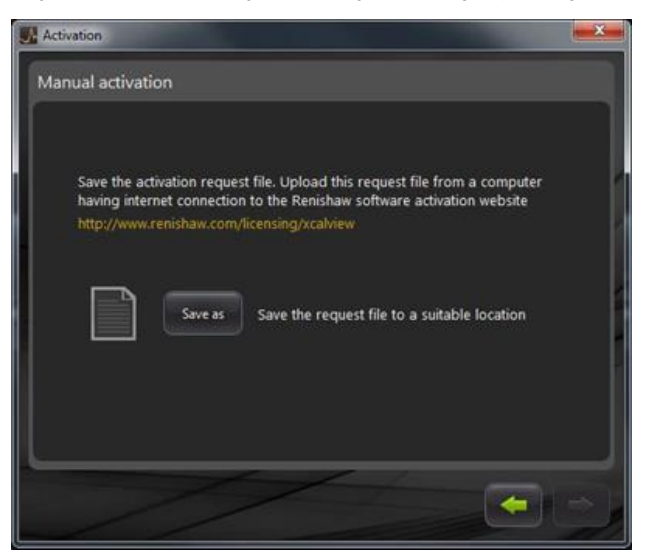

Postępuj zgodnie z instrukcjami wyświetlanymi na ekranie, aby wygenerować zgłoszenie aktywacji. Uwaga: plik zgłoszenia należy przesłać z komputera z połączeniem internetowym przez stronę [renishaw.com/licensing/xcalview](http://www.renishaw.com/licensing/en/renishaw-xcal-view-file-based-activation--21275). Zostanie zwrócony plik odpowiedzi.

#### **Po odebraniu pliku odpowiedzi**

Przenieś plik odpowiedzi (np. przy użyciu pamięci USB lub podobnego urządzenia) na komputer z zainstalowanym programem XCal-View. Znajdź plik odpowiedzi i kliknij zieloną strzałkę.

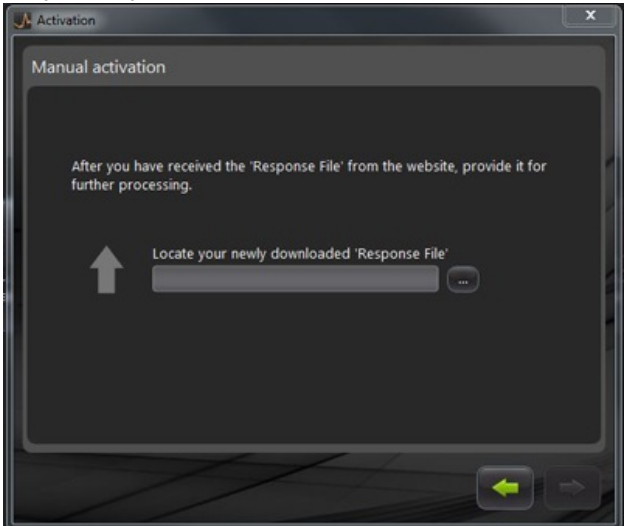

# Rozpoczęcie pracy z programem XCal‐View

# Ekran główny

Zostanie wyświetlony ekran główny programu XCal-View.

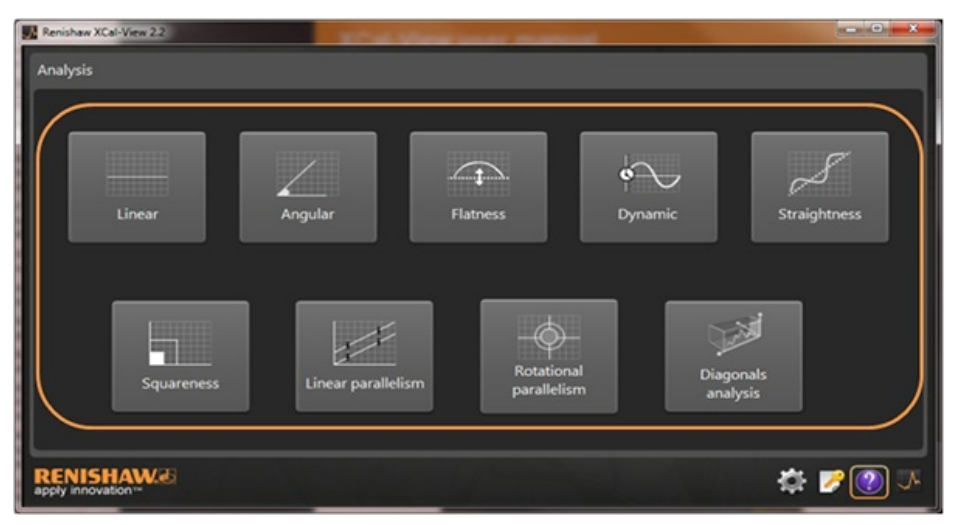

Ponieważ jest to pierwsza sesja z programem XCal-View, będzie też wyświetlony panel "Ustawienia".

# Pasek poleceń

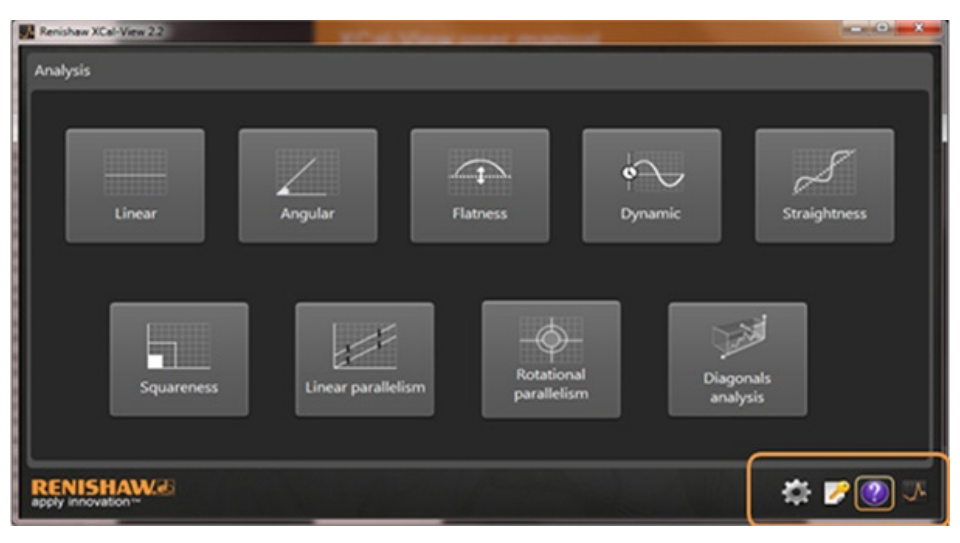

Pasek poleceń znajduje się w prawej, dolnej części ekranu. Zawiera następujące przyciski:

## **Ustawienia**

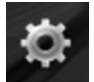

Udostępnia opcje umożliwiające zmianę ustawień, jak np. jednostki pomiarowe, jednostki błędów, język, stosowanie personalizowanych plików logo w dokumentach itd.

#### Narzędzie do aktywacji

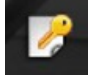

Dostępne są opcje: "30-dniowy okres próbny", "Aktywuj oprogramowanie za pomocą identyfikatora aktywacji" lub "Dezaktywuj oprogramowanie, umożliwiając przeniesienie licencji na inny komputer".

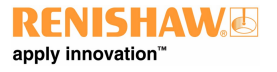

## Pomoc

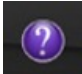

Umożliwia wyświetlenie instrukcji programu XCal-View.

## XCal‐View — informacje

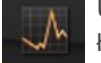

Umożliwia wyświetlenie umowy licencyjnej, pozostałej liczby dni okresu próbnego, zainstalowane pakiety do analizy, a także łącze do opcji "Sprawdź dostępność aktualizacji".

# **Ustawienia**

Przy pierwszym uruchomieniu programu zostanie wyświetlony monit o dostosowanie ustawień zgodnie z własnymi preferencjami.

Korzystając z wymienionych poniżej kart ustawień i strzałek list rozwijanych można zmienić następujące ustawienia:

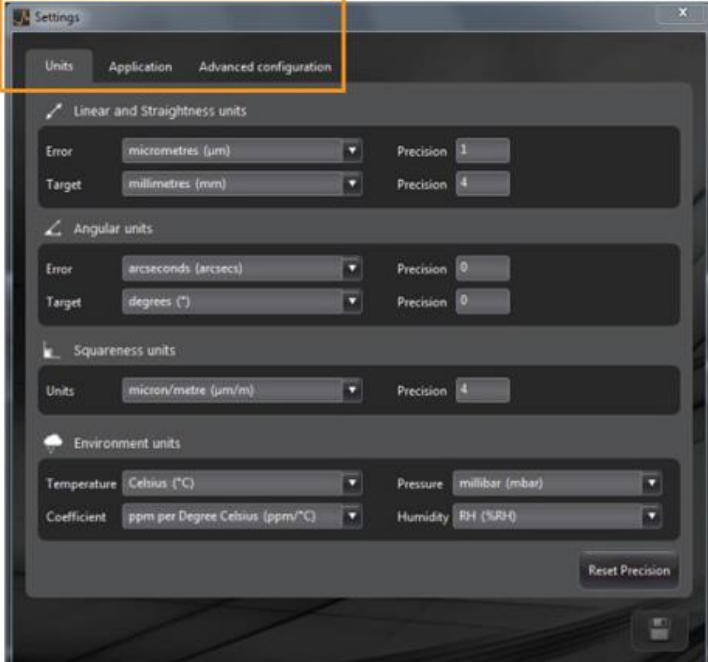

Uwaga: zmiana tych ustawień może mieć wpływ na dokładność analizy.

#### **Karta Jednostki**

- Jednostki liniowe i prostoliniowości
- Jednostki kątowe  $\bullet$
- Jednostki prostopadłości
- $\bullet$ Jednostki środowiskowe

#### **Karta Zastosowanie**

- Logo firmy (do użycia w raportach)
- Język raportu

#### **Karta Konfiguracja zaawansowana**

- Włącz usuwanie nachylenia prostoliniowości widoku danych nieprzetworzonych/porównywania
- Błąd prostopadłości pryzmatu
- Język kodowania plików
- Dynamiczne usuwanie szumu

# Obsługiwane tryby analizy

Poniżej wymieniono aktualnie obsługiwane tryby analizy. Umożliwiają one analizowanie danych zebranych w systemach Laser10, LaserXL i RotaryXL:

- Pomiary liniowe
- Pomiary kątowe
- Odchyłka płaskości
- Dynamiczny
	- Pomiar dynamiczny
	- Analiza FFT
- Odchyłka prostoliniowości
- Prostopadłość
- Wg testów prostoliniowości
- Równoległość liniowa
- Równoległość obrotowa
- Analiza przekątnych
	- Przekątne bryły
	- Przekątne czołowe

Inne normy obsługiwane poprzednio przez oprogramowanie Renishaw, ale nie obsługiwane w programie XCal-View, można przeglądać w module "Renishaw analysis", który można pobrać ze strony [www.renishaw.com/lasercalsupport](http://www.renishaw.com/lasercalsupport).

# Ładowanie pliku danych

Na stronie głównej wybierz żądany tryb analizy w odniesieniu do danych, które chcesz otworzyć (np. aby otworzyć plik danych kątowych ".rta").

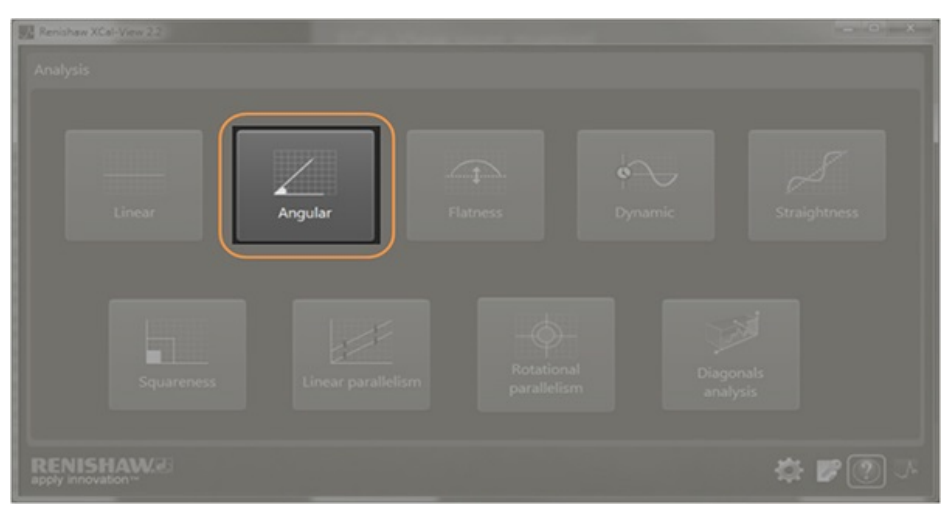

W przeglądarce plików wybierz żądany plik danych, który chcesz poddać analizie. Po otwarciu pliku danych zostanie wyświetlony wykres danych nieprzetworzonych przed zastosowaniem jakiegokolwiek formatowania analitycznego.

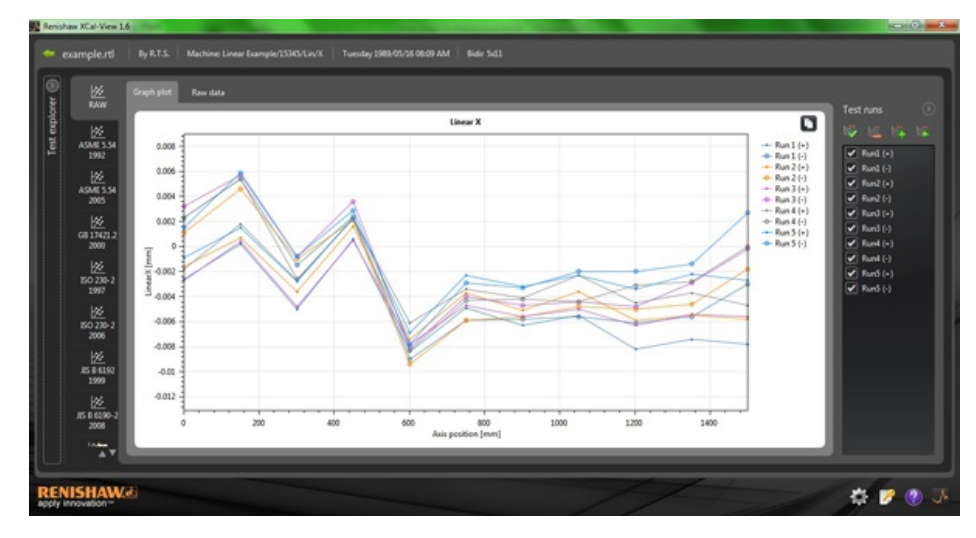

# Weryfikacja oraz analiza danych

# Weryfikacja

## Eksplorator testu

Panel "Eksplorator testów" znajduje się z lewej strony ekranu programu. Przedstawia szczegółowe dane dotyczące wybranego pliku testu.

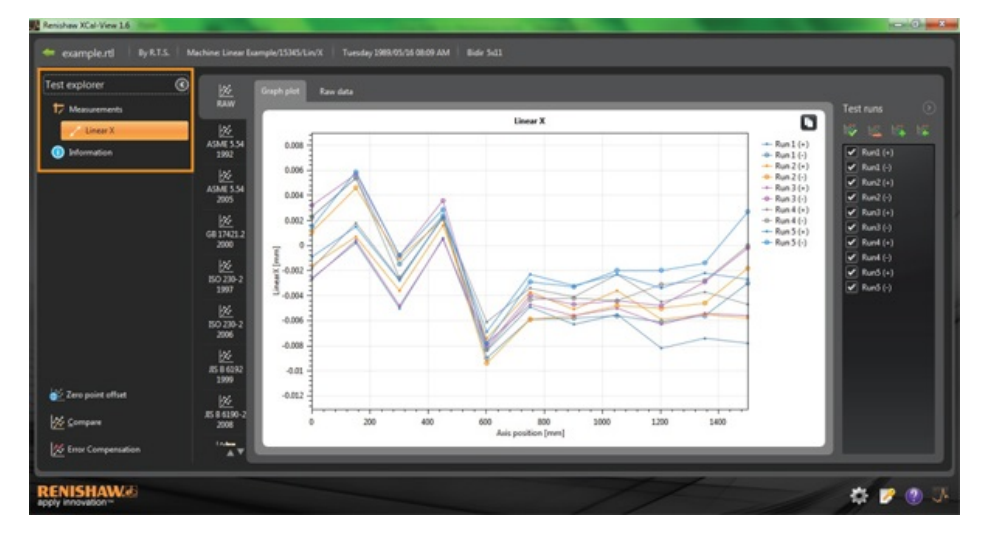

## Pomiary

Przedstawia tabelę wykresu oraz dane nieprzetworzone dla wybranego pliku wyników (patrz powyżej).

## Informacje

Zawiera wszystkie parametry testu przeprowadzonej kalibracji.

- Informacje testowe  $\bullet$
- Informacje o maszynie
- Metoda testu
- Parametry testu  $\bullet$
- Ustawienia przyrządu
- $\bullet$ Sprzęt testowy
- Informacje o oprogramowaniu

## Środowisko

Zawiera dane odebrane podczas kalibracji z urządzenia kompensacji wpływu otoczenia (jeśli zostało podłączone).

# Filtrowanie przebiegów danych

Użytkownik może odfiltrować zebrane przebiegi danych w celu wyświetlenia żądanych obszarów przebiegów.

Można tego dokonać, wybierając opcje na ekranie "Przebiegi testów" z prawej strony wykresu, gdy są wyświetlane w standardzie "RAW" wyłącznie w trybie wykresu lub w trybie danych nieprzetworzonych,

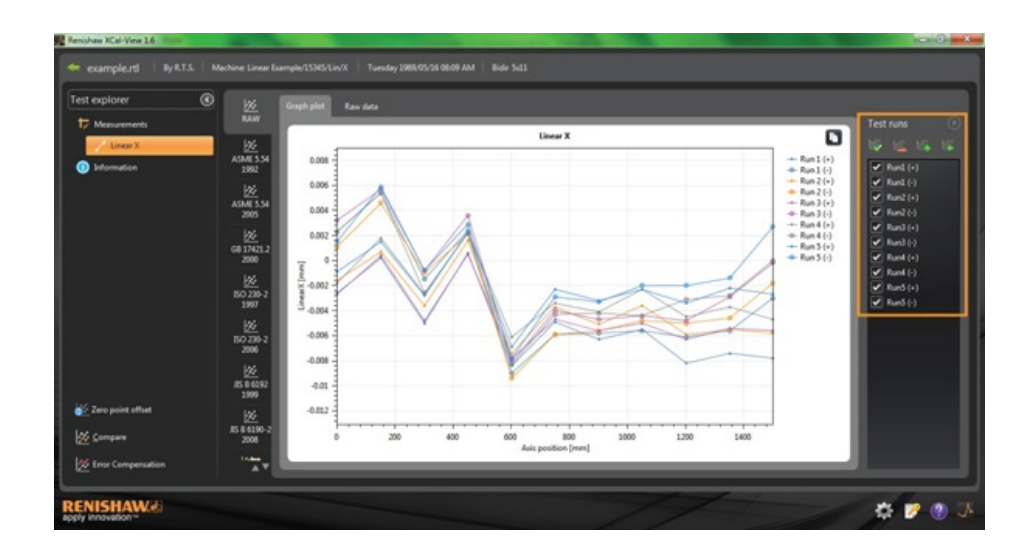

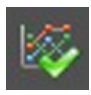

**Wybierz wszystko** — umożliwia wyświetlenie wszystkich zebranych danych

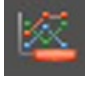

**Pokaż tylko przebiegi testowe w kierunku ujemnym** — umożliwia wyświetlenie przebiegów zebranych tylko w kierunku ujemnym

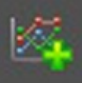

**Pokaż tylko przebiegi testowe w kierunku dodatnim** — umożliwia wyświetlenie przebiegów zebranych tylko w kierunku dodatnim

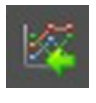

**Odwróć zaznaczenie** — umożliwia przełączanie między wybranymi przebiegami (zaznaczone) i niewybranymi przebiegami (niezaznaczone)

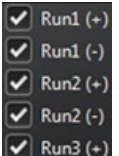

**Ręczny wybór** — umożliwia użytkownikowi wybranie żądanych przebiegów. Kliknij pole wyboru, aby zaznaczyć / usunąć zaznaczenie przebiegów.

# Analiza

## Otwarcie normy

Po otwarciu testu można wyświetlić dane przy użyciu jednej z norm dotyczących analizy obsługiwanych w programie. Normy dotyczące analizy można znaleźć w kolumnie z lewej strony ekranu; wybiera się je, klikając właściwą kartę. Dane zostaną następnie przeanalizowane zgodnie z wybraną normą dotyczącą analizy.

## Obsługiwane normy dotyczące analizy:

ASME 5.54 1992; ASME 5.54 2005; GB 17421.2 2000; ISO 230-2 1997; ISO 230-2 2006; ISO 230-6 2006; JIS B 6192 1999; JIS B 6190-2 2008; Renishaw 2012; VDI 3441 1977; VDI 2617 1989

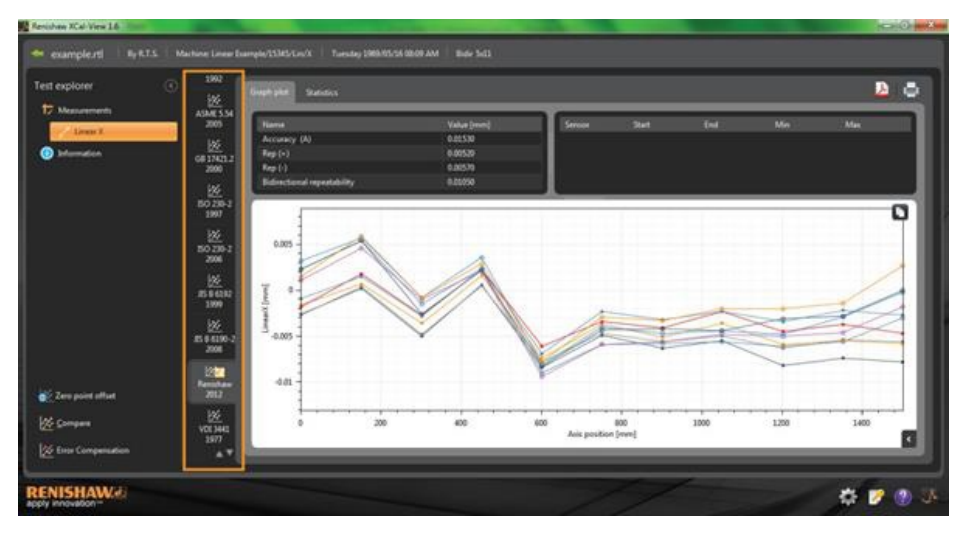

### Przełączanie widoku danych

Dane można wyświetlać w górnych formatach, używając do tego celu kart w górnej części wykresu danych. Opcje formatu zależą od wybranej normy dotyczącej analizy.

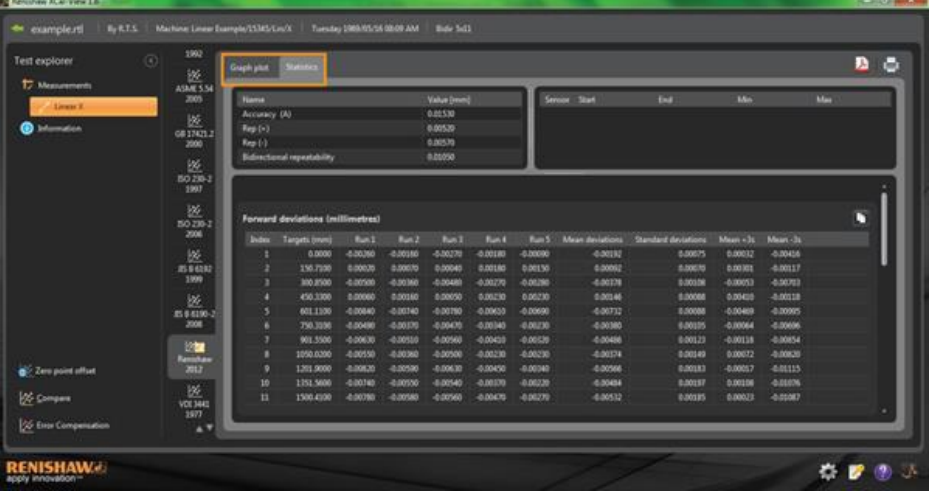

# Opcje kreślenia wykresu

#### Zmiana stylu kreślenia podczas analizy XCal‐View

Otwórz menu konfiguracji wykresu, klikając przycisk . Dostępne są następujące opcje:

## a) Karta Skalowanie

Umożliwia wybór żądanego typu skalowania niezależnie w osiach X oraz Y. Dostępne opcje to skalowanie automatyczne, ręczne i ręczne wyśrodkowane.

## b) Karta Wyświetlanie

- Pokaż legendę umożliwia wyświetlenie identyfikatora przebiegu z prawej strony wykresu.
- Pokaż siatkę umożliwia wyświetlenie na wykresie siatki w tle względem skali.
- Czarny i biały umożliwia przełączanie wszystkich przebiegów wykresów między czarnym i białym.
- Grubość linii umożliwia dostosowanie grubości linii wykresu.
- Styl znacznika umożliwia wybór stylu znacznika używanego w wykresach danych nieprzetworzonych Renishaw.

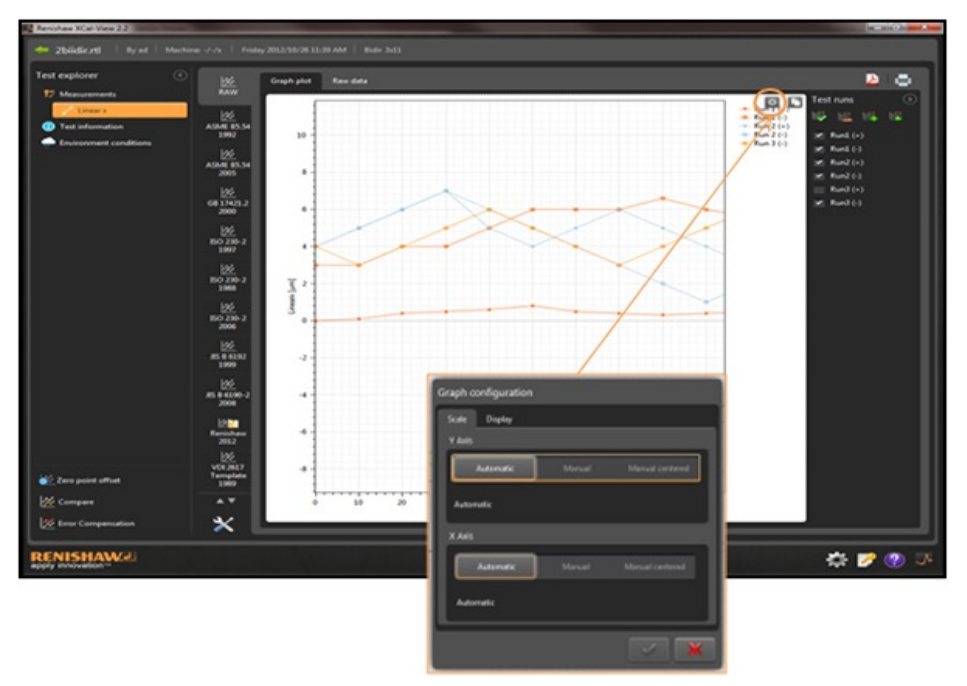

# Opis funkcji analizy

Wybierz opcję "Funkcje analizy" w tabeli wyników analizy, aby graficznie podświetlić miejsce wartości a wykresie.

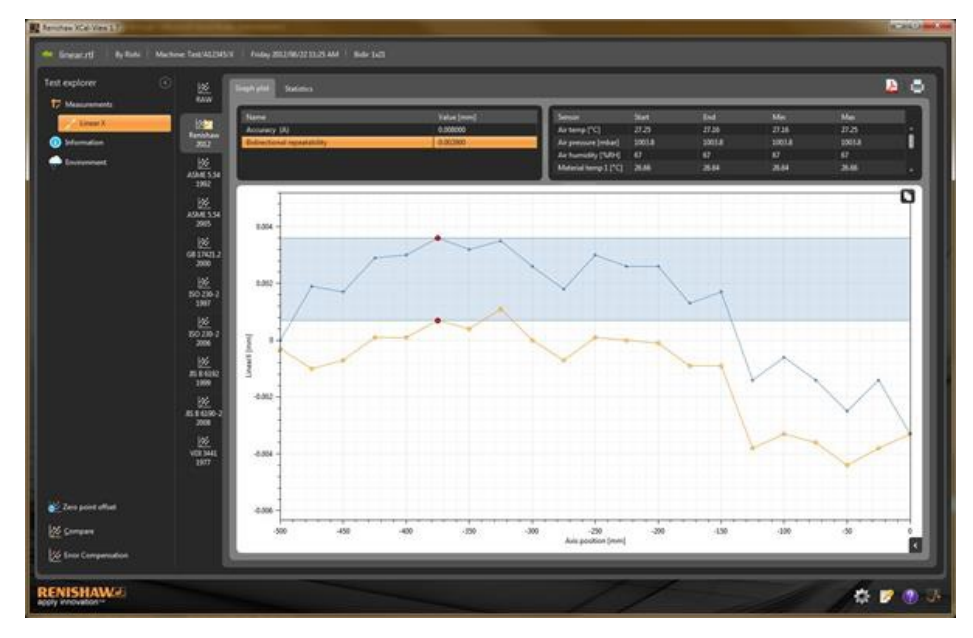

# Dostosowanie opcji wykresu

Podczas analizowania testu w programie XCal-View można wybrać następujące opcje dostosowania jego widoku:

### Powiększenie i pomniejszenie w okolicy wskaźnika myszy

Umieść wskaźnik myszy na wykresie i obracaj kółkiem myszy. Naciśnij i przytrzymaj klawisz "Ctrl", a następnie naciśnij przycisk "+" lub "-" w celu powiększenia lub pomniejszenia.

### Powiększenie skali osi

Umieść wskaźnik myszy na żądanej osi, kliknij lewym przyciskiem myszy, a następnie obracaj kółkiem myszy.

### Powiększenie ręcznie wybranego obszaru

Naciśnij i przytrzymaj kółko myszy, a następnie przeciągnij w celu zaznaczenia obszaru do powiększenia. Naciśnij i przytrzymaj kółko myszy, naciśnij prawy przycisk myszy na obszarze wykresu, a następnie przeciągnij w celu zaznaczenia obszaru do powiększenia.

## Przesuwanie skali osi w górę i w dół

Umieść wskaźnik myszy na żądanej osi, naciśnij i przytrzymaj prawy przycisk myszy, a następnie przeciągnij oś. Umieść wskaźnik myszy na dowolnej osi, kliknij lewym przyciskiem myszy, naciśnij i przytrzymaj klawisz "Ctrl", a następnie naciśnij klawisze strzałek.

### Przesuwanie wykresu

Umieść wskaźnik myszy na wykresie, naciśnij i przytrzymaj prawy przycisk myszy, a następnie przeciągnij. Umieść wskaźnik myszy na wykresie i kliknij lewym przyciskiem myszy. Naciśnij i przytrzymaj klawisz "Ctrl", a następnie naciśnij klawisze strzałek.

### Wyświetlanie współrzędnych punktów i danych szczegółowych serii

Umieść wskaźnik myszy na punkcie na wykresie oraz naciśnij i przytrzymaj lewy przycisk myszy, aby wyświetlić informacje.

#### Przywracanie domyślnych ustawień

Umieść wskaźnik myszy na wykresie i dwukrotnie kliknij kółkiem myszy. Umieść wskaźnik myszy na wykresie, naciśnij klawisz "Ctrl" i dwukrotnie kliknij prawym przyciskiem myszy. Umieść wskaźnik myszy na wykresie i naciśnij skrót "Ctrl+A".

# Dostosowanie opcji wykresu (na tablecie)

#### Powiększenie i pomniejszenie

Powiększanie i pomniejszanie wykonuje się gestem rozsunięcia i zsunięcia palców na ekranie.

#### Przesuwanie wykresu

Wykonuje się gestem przeciągnięcia na ekranie.

# Tworzenie raportów dla klienta

Raporty można tworzyć na dwa sposoby:

- Kopiując i wklejając właściwe dane do innej aplikacji celem ich edycji.
- Tworząc sformatowany plik PDF w aplikacji XCal-View.

Uwaga: aby przeglądać raporty w formacie PDF, na komputerze musi być zainstalowany program Adobe® Reader.

## Kopiowanie i wklejanie:

Dane dostępne w oprogramowaniu można kopiować z dowolnej strony, na której jest wyświetlony symbol  $\Box$ .

## Widok kreślenia wykresu

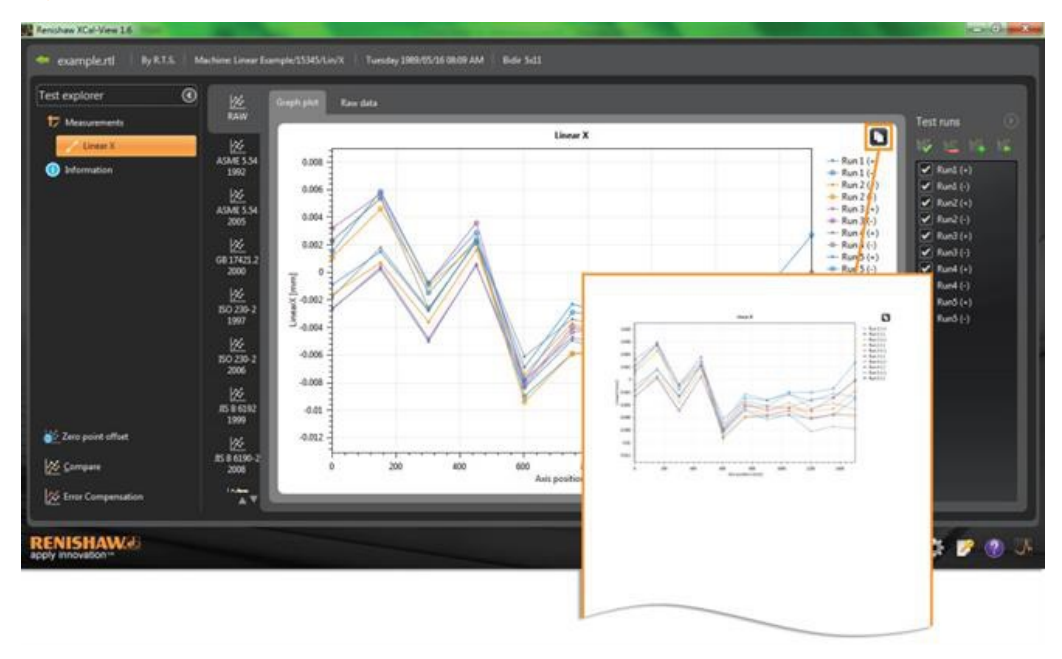

# Widok danych nieprzetworzonych

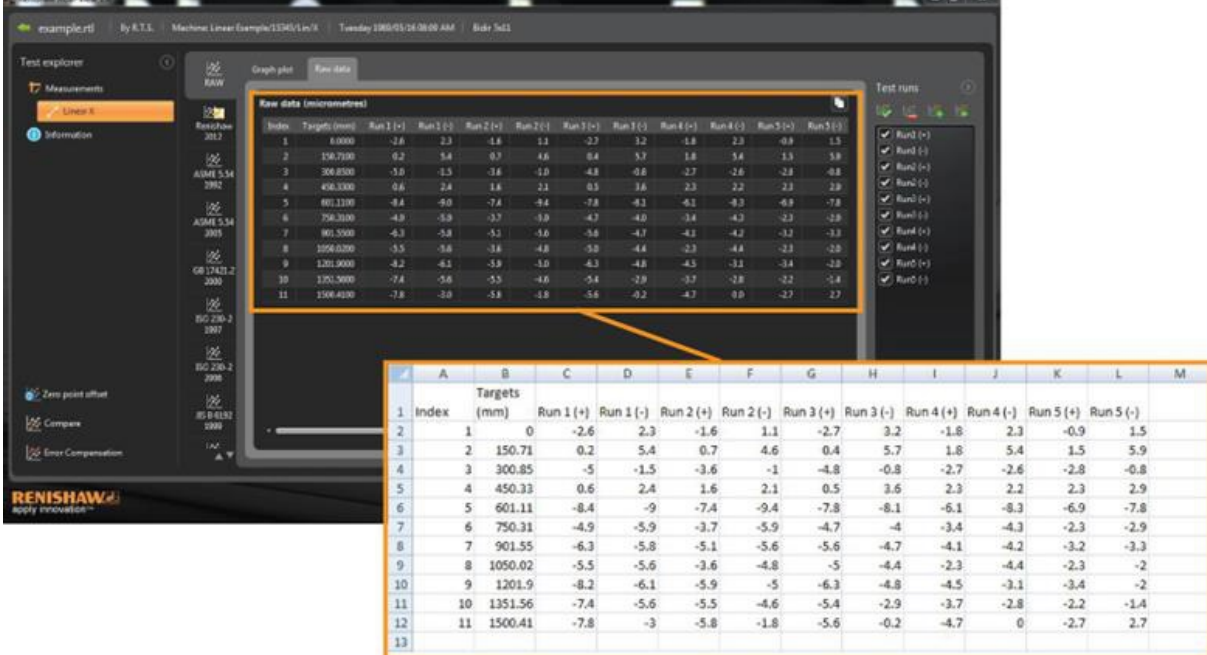

Funkcja "Kopiuj i wklej" jest dostępna w modułach "Weryfikacja" oraz "Analiza".

## Aby utworzyć raport w formacie PDF:

 Raport PDF można wygenerować z poziomu dowolnego ekranu analizy, klikając symbol Adobe®. Umożliwia to wybranie kolejnych opcji programu Adobe, jak np. Zapisz i Drukuj. Można też kliknąć przycisk , aby przejść bezpośrednio do drukowania.

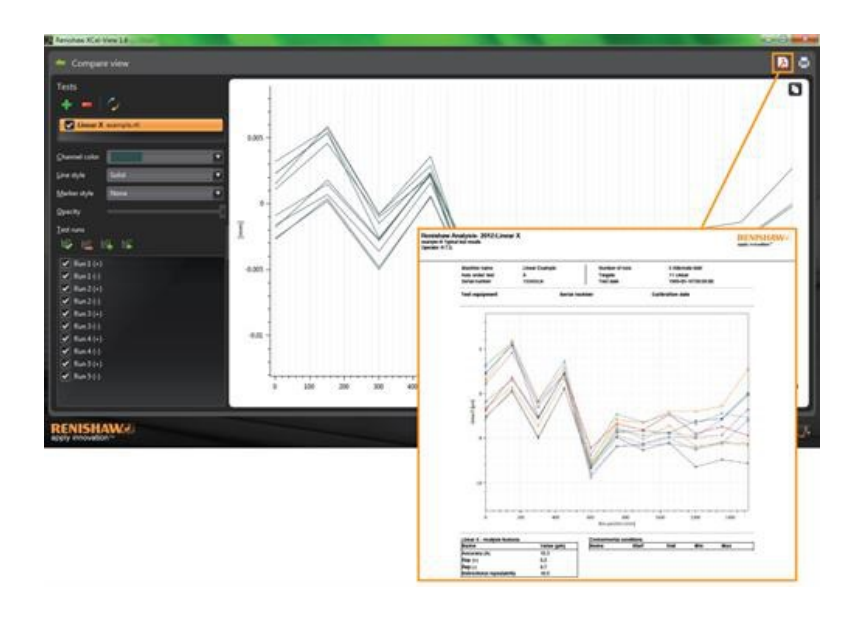

# Dodanie własnego logo firmy

Do raportów generowanych w programie XCal-View można dodać personalizowane logo firmy.

## Aby dodać logo

Kliknij ikonę "Ustawienia" w pasku poleceń w prawej, dolnej części ekranu.

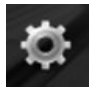

Zostanie otwarte okno "Ustawienia XCal-View". W tym oknie dialogowym kliknij kartę "Aplikacja", a następnie wybierz personalizowane logo.

Uwaga: wymagany rozmiar logo to 200 x 50 pikseli; program przeskaluje wybrany plik logo do tego rozmiaru.

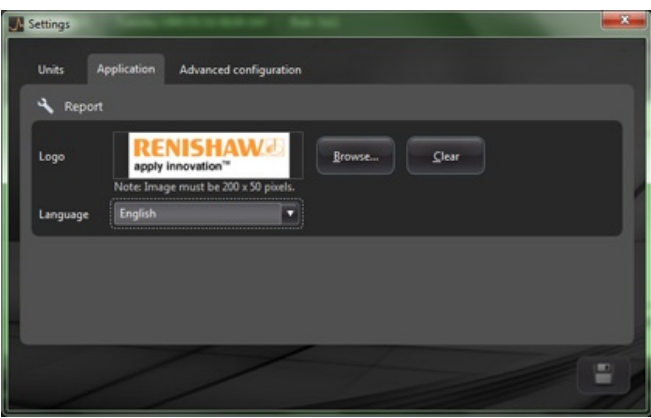

Personalizowane logo firmy pojawi się w prawym górnym rogu raportów drukowanych i tych w formacie PDF.

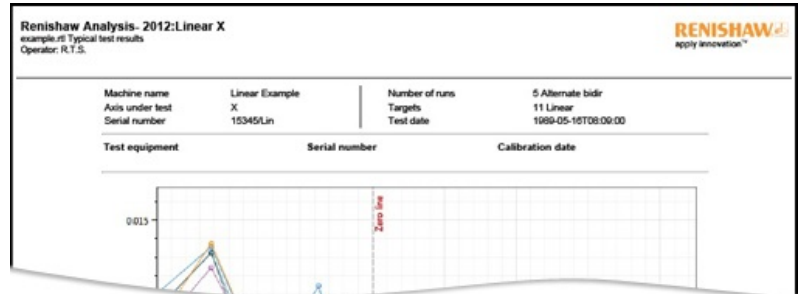

# Widok porównania plików

## Porównywanie plików danych

Oprogramowanie XCalView umożliwia porównywanie plików danych. Ta funkcja jest pomocna np. podczas porównywania danych sprzed zastosowania kompensacji i po jej zastosowaniu, a także do wyświetlania wpływu błędu kątowego na pozycjonowanie liniowe.

#### **Aby porównać pliki:**

Rozwiń panel "Eksplorator testów" z lewej strony ekranu programu, klikając ikonę rozwijania  $\odot$ 

## Kliknij przycisk "Porównaj".

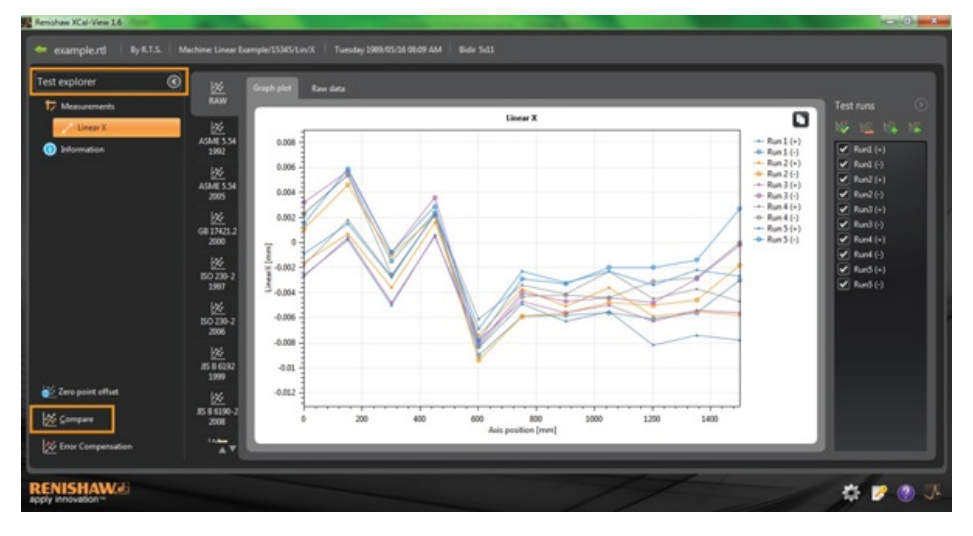

Nastepnie można dodać dodatkowy test, klikając z lewej strony ekranu przycisk "Dodaj" **in strony plich wybierając żądany plik danych.** 

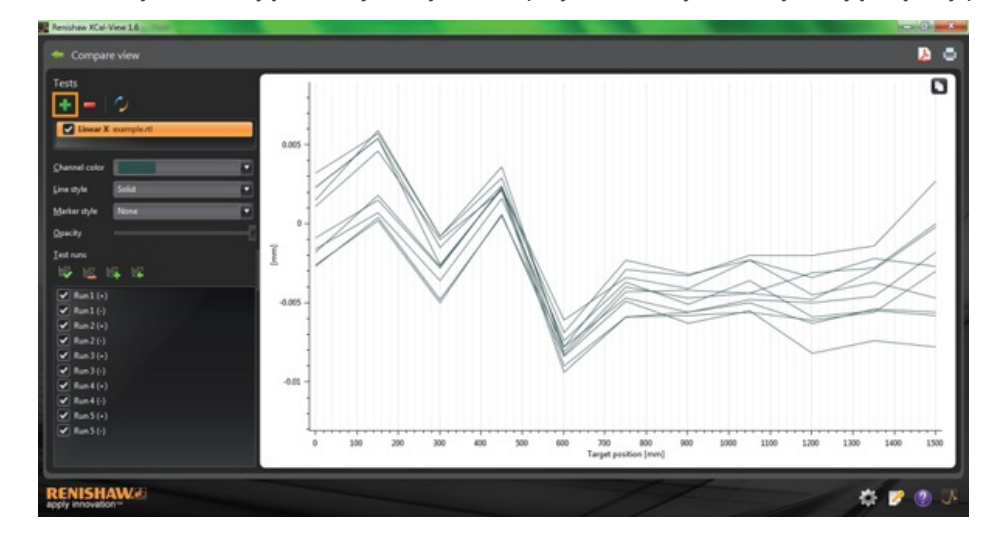

Oba wybrane zestawy danych zostaną wyświetlone na wykresie.

**Uwaga:** w razie potrzeby na wykresie pojawi się dodatkowa oś.

## Usunięcie pojedynczego kanału danych z widoku porównania

Aby usunąć pojedynczy kanał danych, kliknij właściwy plik danych w panelu "Eksplorator testu" w celu podświetlenia go na pomarańczowo w sposób pokazany poniżej:

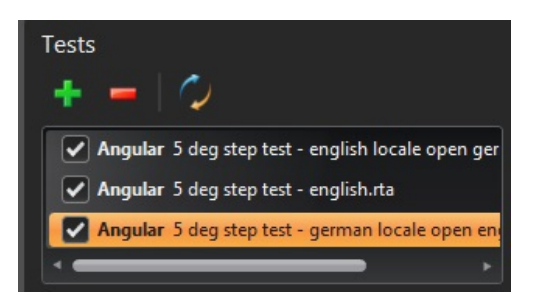

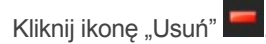

## Aby usunąć wszystkie kanały danych z widoku porównania

Aby usunąć wszystkie kanały danych, kliknij ikonę "Resetuj" w lewym panelu.

Zostanie następnie wyświetlony monit o potwierdzenie chęci usunięcia wszystkich plików danych. Aby potwierdzić, kliknij przycisk OK.

**Uwaga:** ta czynność spowoduje usunięcie plików danych wyłącznie z ekranu porównania; oryginalne pliki pozostaną na dysku komputera.

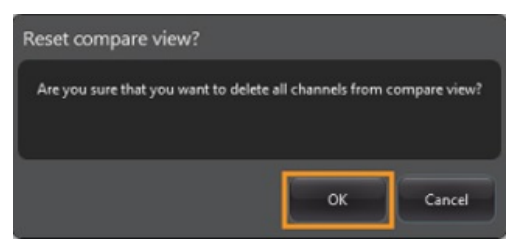

# Offset punktu zerowego

Przesunięcie punktu zerowego — ta funkcja umożliwia przesunięcie danych o pewną wartość. Dzięki temu wyświetlane i obowiązujące położenie "0" jest inne, niż to ustawione w chwili zbierania danych. Ta funkcja może być użyteczna dla użytkowników, którzy przeprowadzają kompensację błędów osi obrotowych.

## Zastosowanie offsetu punktu zerowego

#### Otwórz plik danych.

W dolnej części okienka "Eksplorator testów" kliknij przycisk "Offset punktu zero".

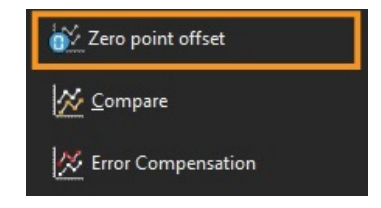

Zostanie otwarte okno dialogowe "Offset punktu zero".

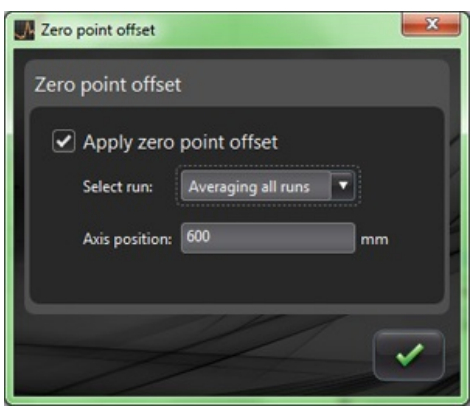

Następnie można skonfigurować opcję "Offset punktu zero" i dostosować ją do wymogów użytkownika, wybierając opcję:

#### **Wybrane przebiegi**

- Średnie przebiegi
- Wybranie określonego przebiegu z zebranych wyników

#### **Położenie osi**

Ustawienie położenia osi

 Poniżej jako przykład przedstawiono oryginalny plik, w którym w punkcie odczytu 0 mm wskazano błąd równy ~0 µm (przechwycony podczas kalibracji).

W pliku z przesuniętym punktem zerowym widać te same dane, gdzie punkt 600 mm z przebiegu 1 jest przesunięty o błąd pomiarowy  $0 \mu m$ .

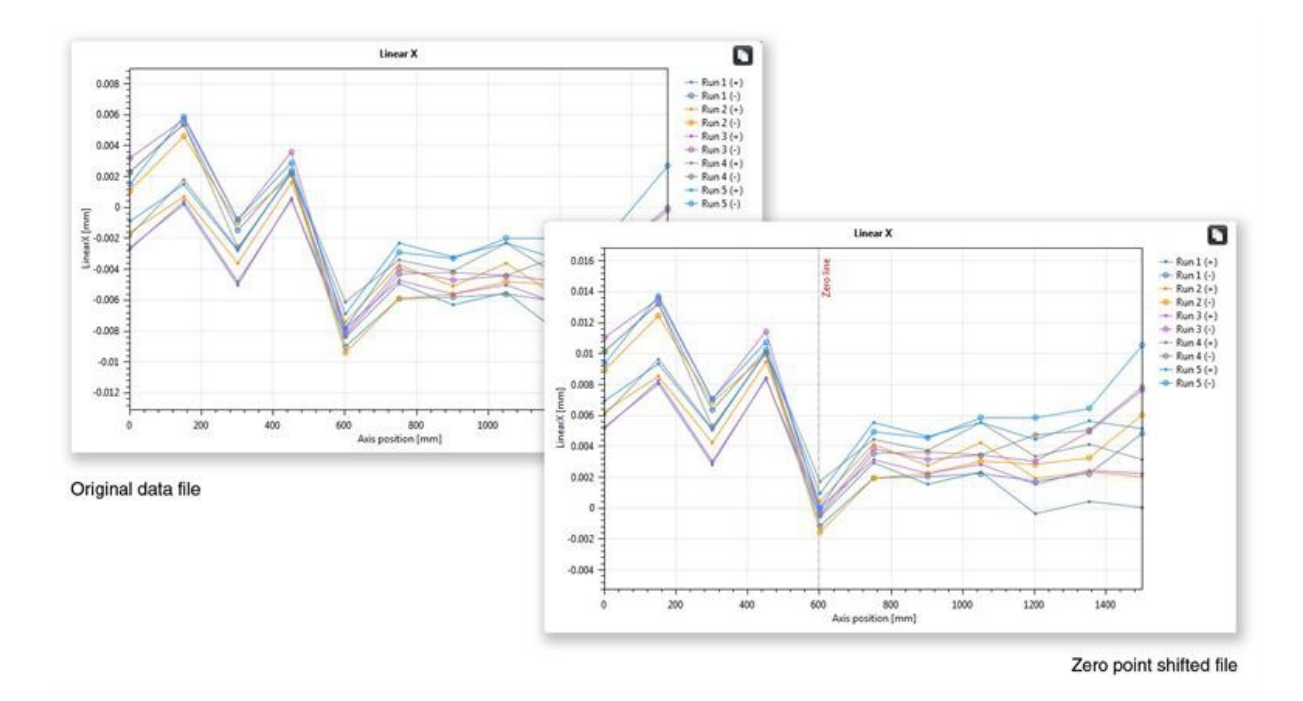

## Przywrócenie oryginalnych ustawień

Usuń zaznaczenie pola wyboru "Zastosuj offset punktu zero", aby przywrócić oryginalne ustawienia.

# Kompensacja błędów

Rozwiń panel "Eksplorator testów" z lewej strony ekranu programu, klikając ikonę rozwijania  $\odot$ 

Po rozwinięciu pojawi się przycisk "Kompensacja błędów".

Kliknij przycisk "Kompensacja błędów".

Następnie zostanie wyświetlone okno "Kompensacja błędów".

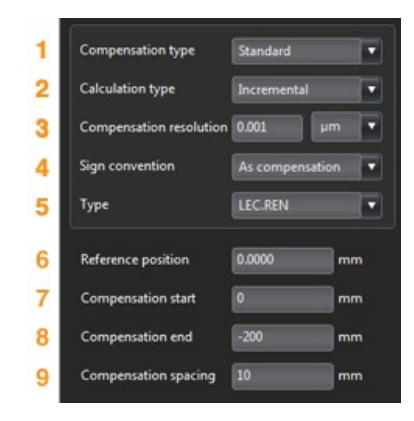

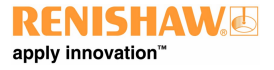

## Konfiguracja błędu

#### **1)Typ kompensacji**

Obsługiwane są dwa typy kompensacji:

- Standardowy jedna tabela wartości kompensacji wraz z wartością luzu
- Dwukierunkowy oddzielne wartości dla ruchu do przodu i wstecz

#### **2)Typ obliczeń**

Obsługiwane są dwa typy obliczeń:

- Przyrostowy wartości oblicza się względem poprzedniego punktu kompensacji
- Bezwzględny punkty kompensacji oblicza się jako wartości bezwzględne

#### **3)Rozdzielczość kompensacji**

Rozdzielczość generowanych wartości kompensacji

#### **4)Konwencja znaku**

Umożliwia skonfigurowanie wartości wyjściowych z opcją "Jako błędy" lub "Jako kompensacja"

#### **5)Typ**

Umożliwia zdefiniowanie stylu generowanego pliku wyjściowego

#### **6)Położenie referencyjne**

Położenie na osi, w którym stosuje się zerowy punkt kompensacji

#### **7)Początek kompensacji**

Położenie początkowe na osi, w którym stosuje się kompensację

#### **8)Koniec kompensacji**

Położenie końcowe na osi, w którym stosuje się kompensację

#### **9)Rozstawienie kompensacji**

Odstęp pomiędzy kolejnymi punktami kompensacji

W tym momencie należy skonfigurować ustawienia kompensacji w okienku po lewej stronie, aby dostosować się do wymogów użytkownika.

## Zapisywanie ustawień konfiguracji

Jeśli ustawienia konfiguracji będą potrzebne w przyszłości, można je zapisać, klikając ikonę Zapisz.

## Załadowanie ustawień konfiguracji

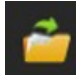

Jeśli dla danego urządzenia są już dostępne ustawienia konfiguracji, można kliknąć ikonę "Załaduj konfigurację" i wskazać miejsce na dysku.

# Opcje LEC.REN i LEC2.REN

Podczas generowania plików kompensacji błędów dostępne są dwie opcje formatu: LEC.REN i LEC 2.REN.

Różnią się one sposobem wyświetlania danych kompensacji.

Wybierz format, który jest najodpowiedniejszy do posiadanego sterownika obrabiarki.

Poniżej przedstawiono przykłady obu plików kompensacji błędów:

# **LEC.REN**

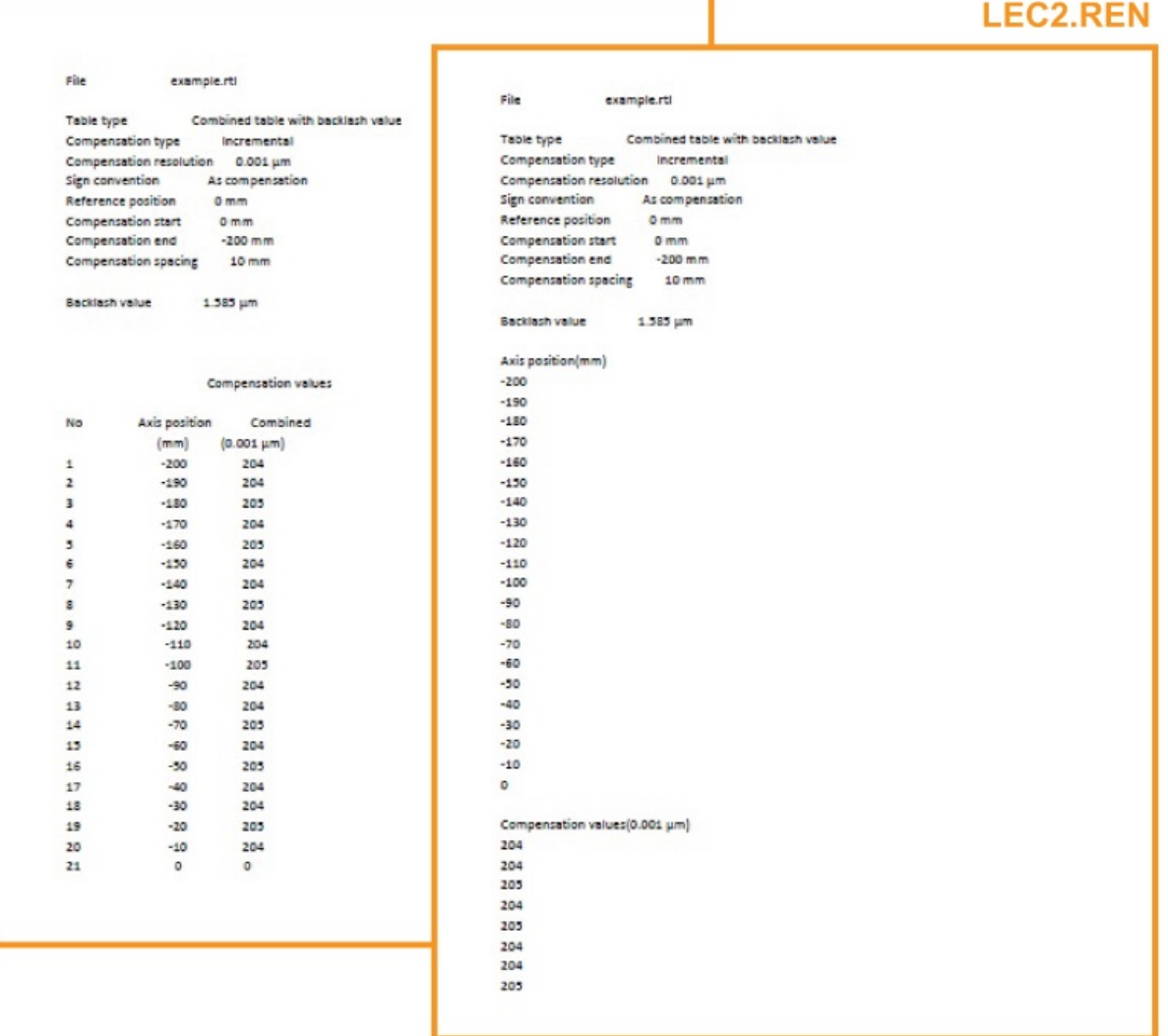

## Wyświetlanie plików kompensacji błędów w programie XCal‐View

Po wprowadzeniu ustawień konfiguracji kliknij ikonę "Generuj".

Dane kompensacji błędów można następnie wyświetlić w formacie "Tabeli kompensacji" lub "Kompensacji graficznej", jak przedstawiono na rysunku poniżej:

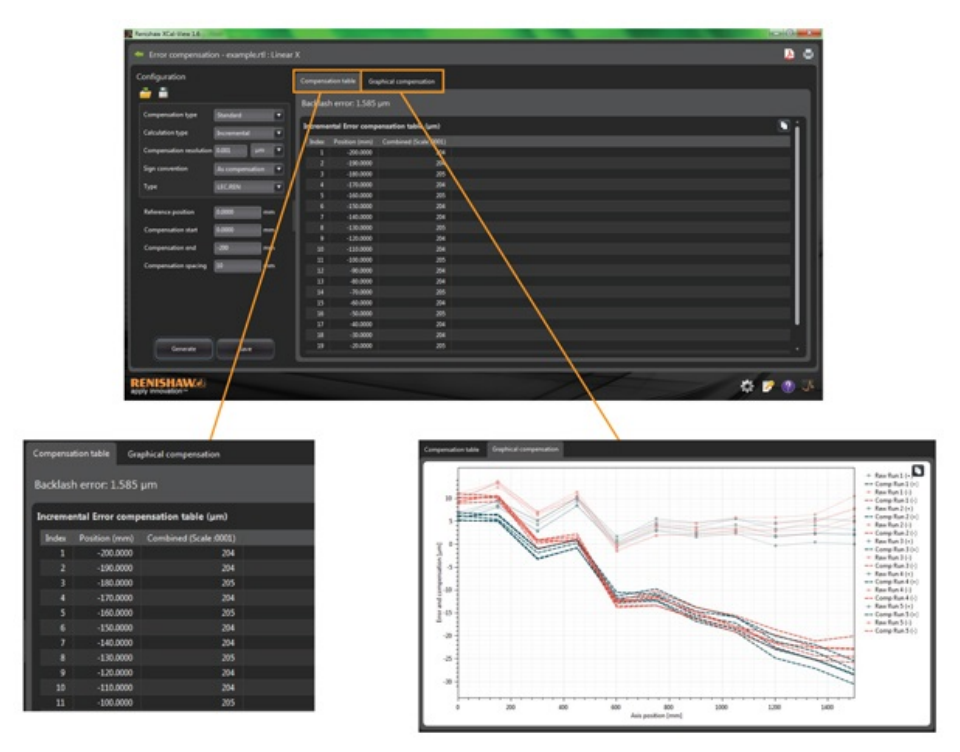

Na wykresie w widoku kompensacji graficznej są przedstawione początkowe zebrane dane, a także przewidywana dokładność obrabiarki po kompensacji.

#### Zapisywanie pliku kompensacji błędów

Po wygenerowaniu danych kompensacji błędów kliknij "Eksportuj", aby zapisać plik kompensacji.

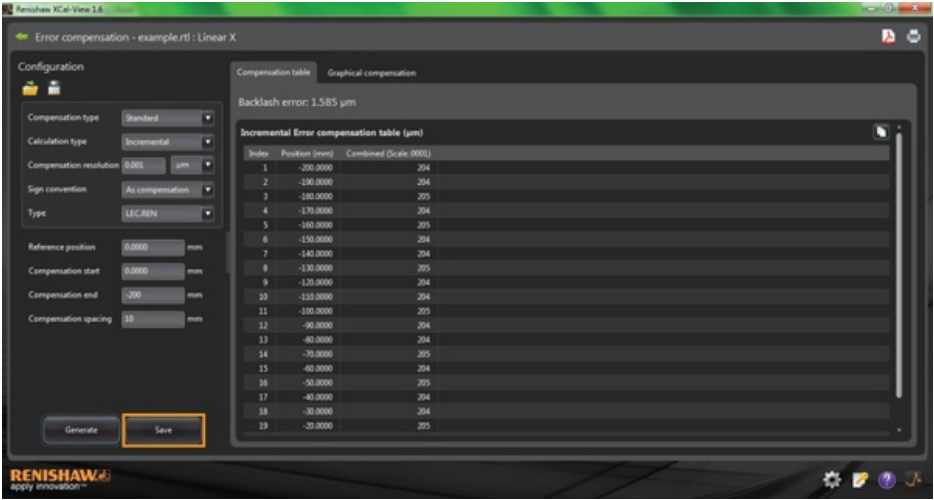

Następnie będzie można wybrać lokalizację, w której zostanie zapisana tabela kompensacji.

# Sprawdź dostępność aktualizacji

XCal-View udostępnia teraz funkcję automatycznego sprawdzania dostępności nowszej wersji oprogramowania.

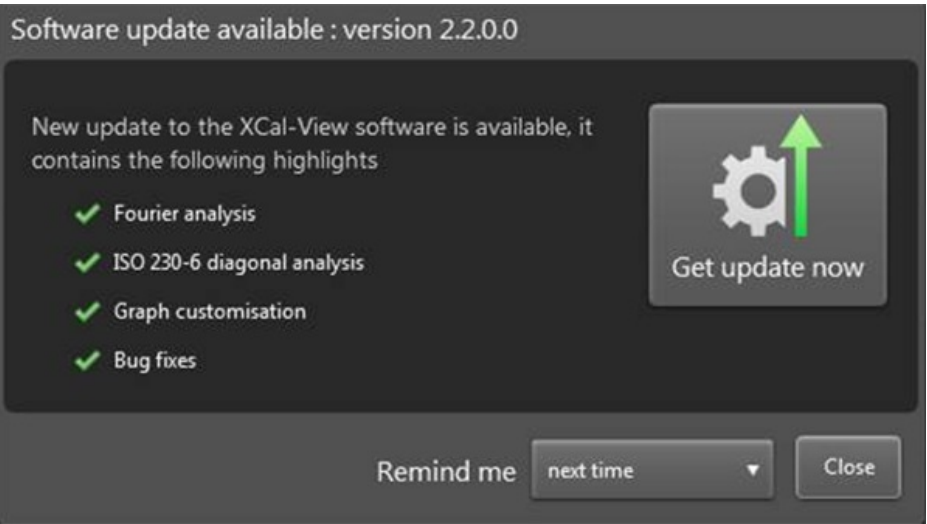

Na powyższym rysunku przedstawiono przykładowe okno aktualizacji. To okno informuje użytkownika o numerze wersji aktualizacji oprogramowania, która jest dostępna, a także wskazuje zalety i nowe funkcje udostępniane w tej aktualizacji.

Przy każdym uruchomieniu programu XCalView na komputerze lub laptopie, które są podłączone do Internetu, funkcja automatycznej aktualizacji sprawdzi w tle, czy bieżąca wersja jest aktualna. Jeśli użytkownik ma zainstalowaną najnowszą wersję oprogramowania, nie będzie informowany o niczym, a program uruchomi się w sposób standardowy. Jeśli jest dostępna aktualizacja, zostanie wyświetlone przedstawione powyżej okno aktualizacji.

W dolnej części okna jest dostępna opcja "Przypomnij mi". Umożliwia ona wyświetlenie przypomnienia o wykonaniu aktualizacji w czasie dogodnym dla użytkownika.

Okno aktualizacji (jeśli jest dostępne) można wyświetlić w dowolnym momencie, klikając przycisk "Informacje **w w prawym, dolnym** 

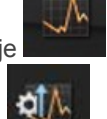

rogu okna programu. Na przycisku "Informacje" będzie wyświetlana strzałka, jeśli jest dostępna aktualizacja

\*Wymagane jest połączenie internetowe

#### **Informacje o Renishaw**

Renishaw jest światowym liderem w dziedzinie technik pomiarowych. Posiada bogatą historię innowacyjnych dokonań w zakresie rozwoju i wytwarzania produktów. Od dnia utworzenia w 1973 roku, firma dostarcza produkty o zaawansowanym poziomie technologicznym, które podnoszą wydajność procesów, poprawiają jakość produkcji oraz oferują efektywne rozwiązania automatyzacyjne.

Światowa sieć filii i dystrybutorów zapewnia najwyższy poziom usług i obsługi swoich klientów.

**Oferta Renishaw obejmuje:**

- Technologie wytwarzania przyrostowego, odlewnictwa próżniowego i formowania wtryskowego do zastosowań w projektowaniu, prototypowaniu i produkcji
- Technologie materiałów specjalnych o różnych zastosowaniach w wielu dziedzinach
- Produkcję stomatologicznych systemów CAD/CAM do skanowania i frezowania oraz dostawę materiałów stomatologicznych
- Systemy przetworników obrotowych oraz położenia liniowego i kątowego
- Mocowania dla maszyn współrzędnościowych (CMM)
- Systemy pomiarów porównawczych obrabianych elementów (EQUATOR)
- Precyzyjne pomiary laserowe do zastosowań w trudnych warunkach środowiskowych
- Systemy laserowe oraz diagnostyczne do oceny stanu technicznego i kalibracji obrabiarek
- Urządzenia medyczne do zastosowań w neurochirurgii
- Systemy pomiarowe oraz oprogramowanie do ustawiania przedmiotu, narzędzi i pomiarów na obrabiarkach CNC
- Systemy spektroskopii ramanowskiej do nieniszczącej analizy materiałów
- Głowice, sondy i oprogramowanie do pomiarów na maszynach współrzędnościowych
- Trzpienie do zastosowań pomiarowych na maszynach współrzędnościowych i obrabiarkach

**Aby zapoznać się z danymi teleadresowymi przedstawicielstw Renishaw na świecie, zapraszamy do odwiedzenia naszej głównej witryny pod adresem www.renishaw.pl/contact**

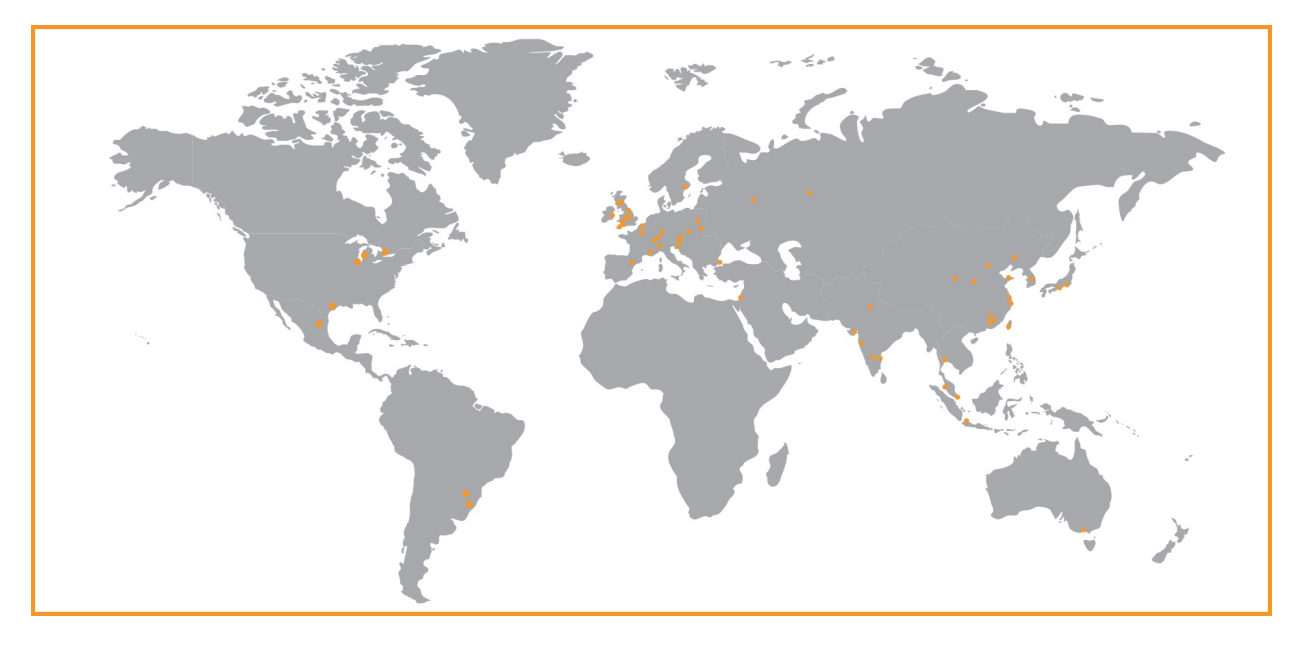

FIRMA RENISHAW DOŁOŻYŁA WSZELKICH STARAŃ, ABY ZAPEWNIĆ POPRAWNOŚĆ TREŚCI TEGO DOKUMENTU W DNIU PUBLIKACJI, JEDNAK NIE UDZIELA ŻADNYCH GWARANCJI ODNOŚNIE TEJ TREŚCI. FIRMA RENISHAW NIE PONOSI ŻADNEJ ODPOWIEDZIALNOŚCI, W JAKIMKOLWIEK STOPNIU, ZA EWENTUALNE BŁĘDY ZAWARTE W NINIEJSZYM DOKUMENCIE.

©20132014 Renishaw plc. Wszelkie prawa zastrzeżone.

Firma Renishaw rezerwuje sobie prawo dokonywania zmian danych technicznych bez powiadomienia

**RENISHAW** oraz symbol sondy wykorzystany w logo firmy Renishaw są zastrzeżonymi znakami towarowymi firmy Renishaw plc w Wielkiej Brytanii

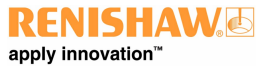

#### i innych krajach.

**apply innovation** oraz inne nazwy i oznaczenia produktów i technologii Renishaw są znakami towarowymi firmy Renishaw plc oraz jej filii. Wszelkie inne nazwy marek oraz nazwy produktów użyte w niniejszym dokumencie są nazwami towarowymi, znakami towarowymi lub zastrzeżonymi znakami towarowymi należącymi do ich właścicieli.